**ULTURADO** 

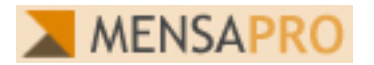

## **Kurzbeschreibung Mensa-User**

Nach dem Einstieg mit Ihrer Benutzernummer und Passwort über die Startseite der Mensa-Pro-Software: www.rsze.mensa-pro.de

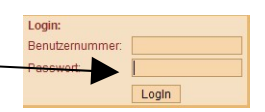

befinden Sie sich direkt auf dem Essensplan.

Dort können Sie die notwendigen Aktionen für die

Essensauswahl durchführen: **\*Auswahl** der Woche

**\*Bestellung Essen** durch Betätigung der "bestellen"-Funktion.

**\*Das bestellte Essen** wird mit grünem Hintergrund angezeigt. An einem Tag kann max. 1 Essen markiert werden. **\*Abbestellen eines gewählten** Essens über die "storno"-

Funktion. Die "storno"-Funktion wird nur für ein bestelltes Essen angezeigt. An

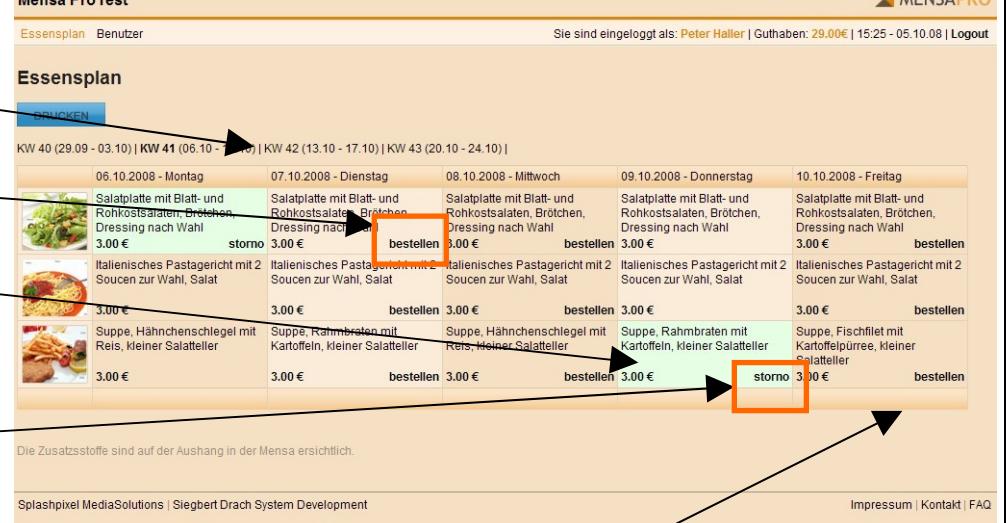

einem Tag ohne Bestellung ist keines der Essen mit grünem Hintergrund markiert und alle Essen stehen zur Auswahl bereit.

Die weiteren Funktionen erreicht man über die Menüleiste "Benutzer" am oberen Bildschirmrand.

## **Buchungen einsehen:**

Transparent werden die Buchungen des gewünschten Zeitraums und die Veränderung des Kontostandes angezeigt. Sie können für die

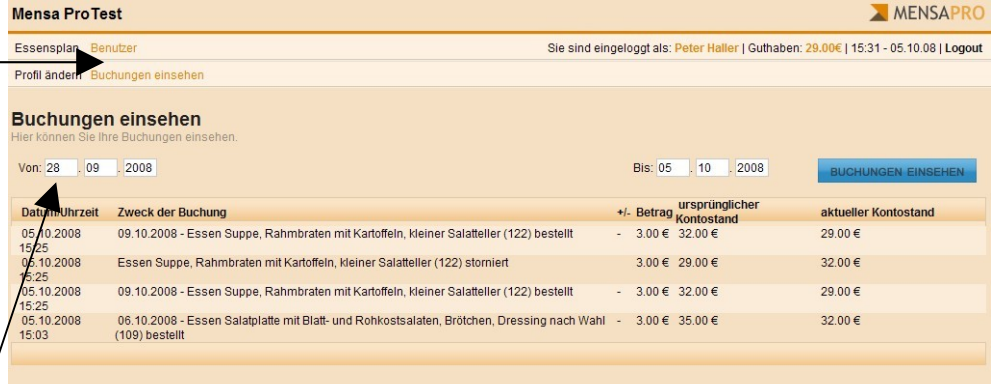

Anzeige das von- und bis-Datum entsprechend ändern. Die aktuellste Buchung steht immer oben.

**Profil ändern:** Mit dieser Funktion ändern Sie ihr Passwort und sperren den Ausweis bei Verlust. Der Ausweis muss dann durch das Sekretariat an der Schule wieder freigegeben werden.

Zum Abschluss sollte das System über die "Logout"-Funktion ordnungsgemäß verlassen werden.

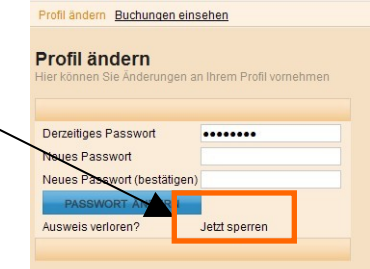

Sollten Sie Schwierigkeiten mit der Systembedienung oder Fragen haben, bitte mit den Ihnen genannten Ansprechpartner Kontakt aufnehmen oder ein e-Mail an: [info@rsze.mensa-pro.de](mailto:info@rsze.mensa-pro.de)